## **HOW TO SELECT A ROOM**

**1. Log into the housing application. You can find a link to the application on the housing website.<http://www.du.edu/housing/student/applying.html>**

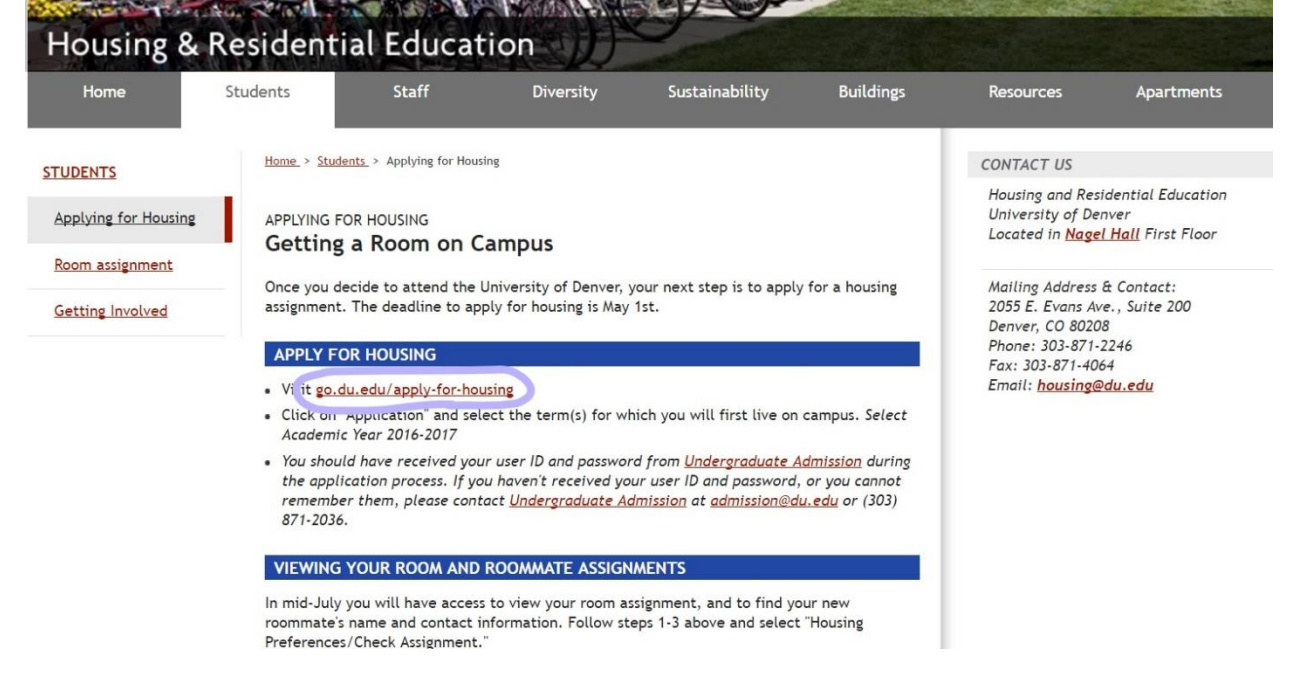

**2. When entering the application, you will go to the tab labeled "Room Selection Page." This page will direct you to a link labeled "select you room." This link can be found at the upper right hand corner and is circled in this screenshot.** 

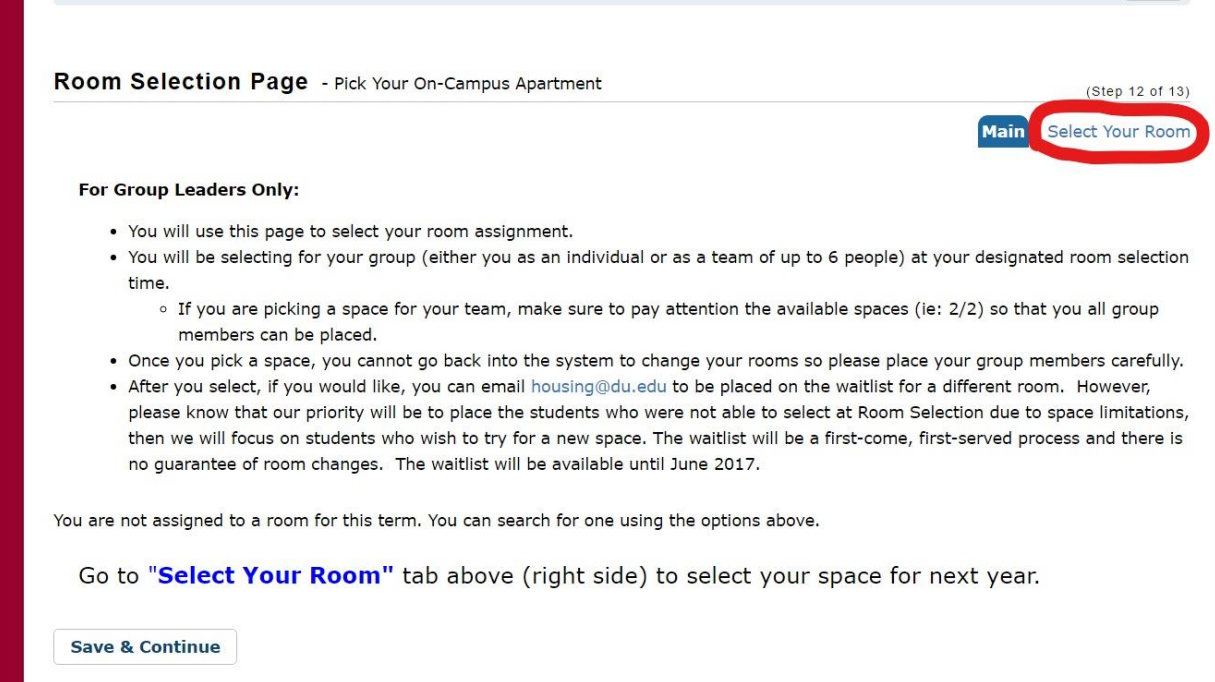

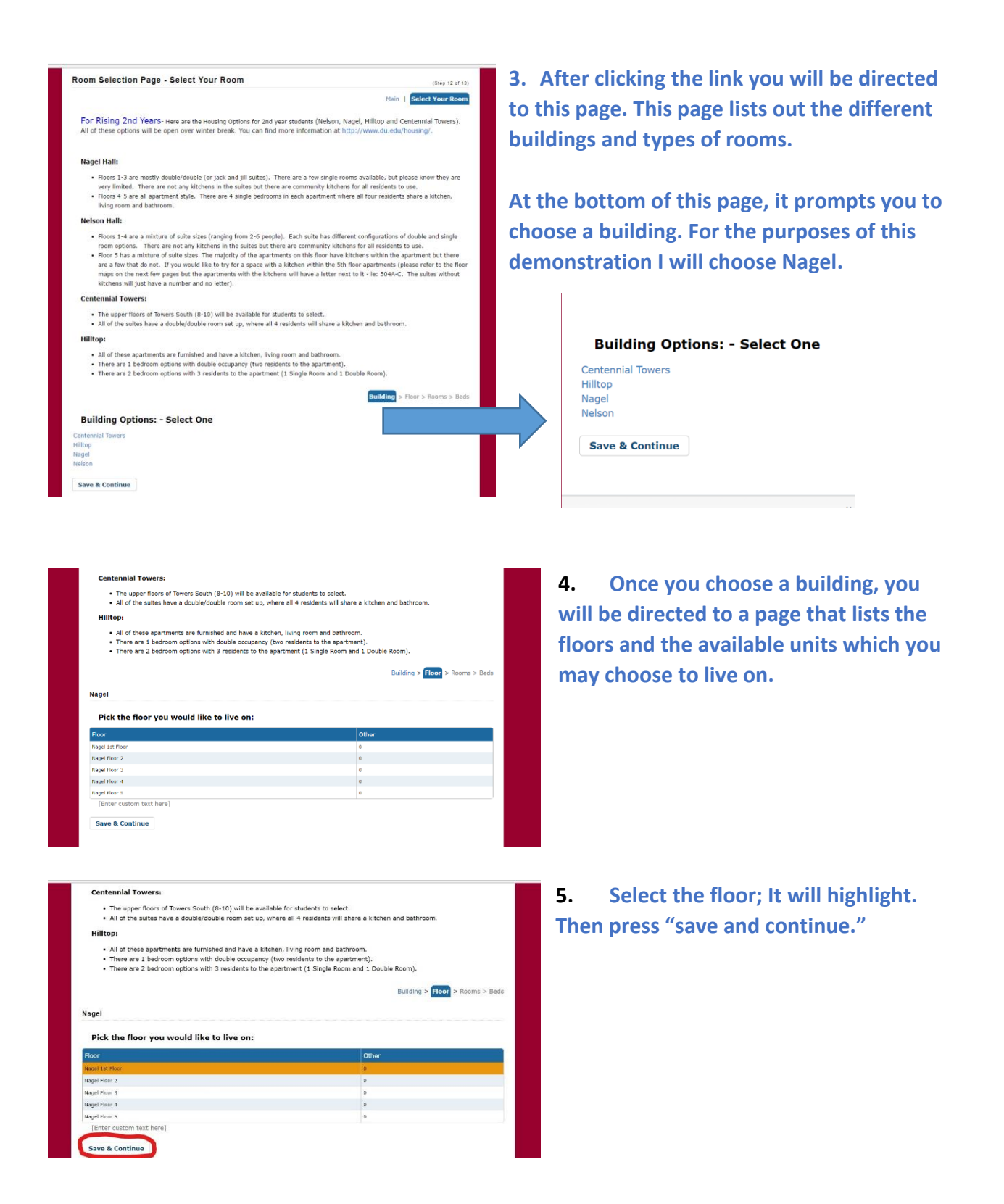

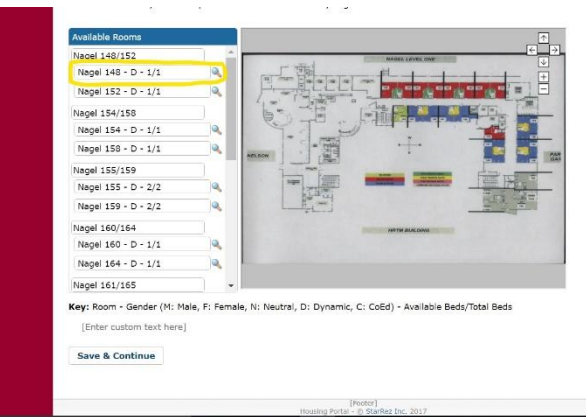

**6. Now that you have clicked the building and the floor you want to live on, you will be directed to a page that lists out the available rooms as well as the floor chart.** 

**The magnifying glass next to each room will tell you what type of room it is.**

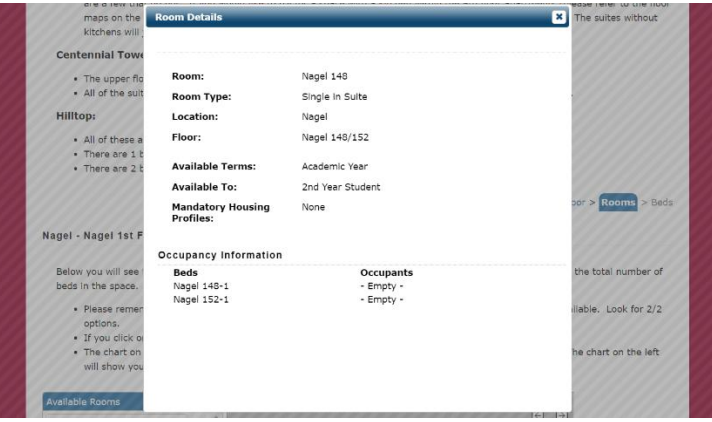

**7. Now you can choose the particular room you and your roommates want to live in. You must highlight ALL rooms you want to place your group into before clicking "Save and Continue".**

**\*Pay close attention to the numbers next to the room; they tell you how many students can be placed in each room. 1/1 means that room 148 is a single. A room that has 2/2 means it is a double room. Also, the floor chart to the right is color coded based on the number of students that can be placed in each room.\***

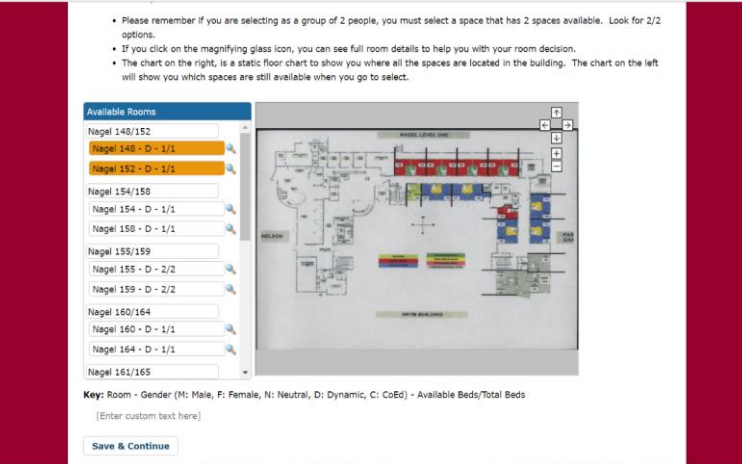

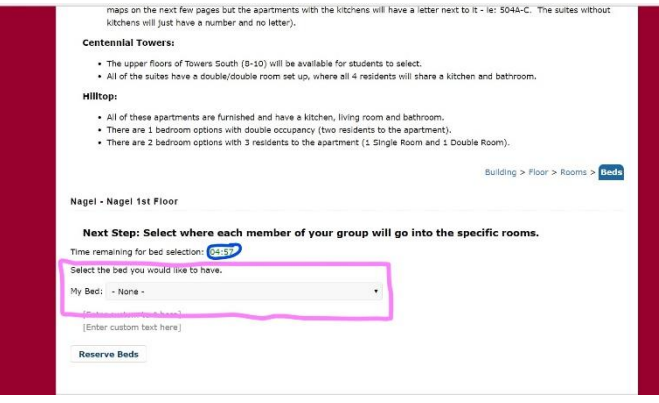

**8. Once you have selected the room you want, you will be directed to this page, where you will need to place yourself and your groupmates into a particular bed.** 

**\*Note that you only have 5 minutes to do this. If you do not reserve the beds in that time, nothing will be saved and you will need to start over\***

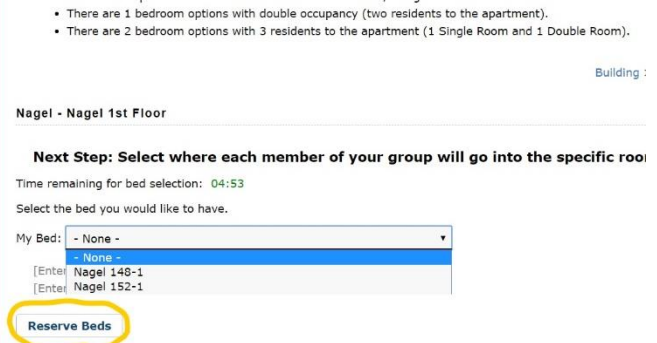

**9. The drop down menu will list the beds for the room. Once all people in your group are placed into a particular bed, click reserve bed.**

**10. After you have placed yourself and your groupmates into a room, you will see the room assignment you have booked.** 

**11. You will receive a confirmation email after the room selection process has ended with your room assignment and cancellation information.**